## **Accela Citizen Access:**

Accela Citizen Access (ACA) is Stanislaus County's online tool that allows the public to perform several tasks online. Tasks such as applying for a permit, submitting plans, checking the status of a permit, scheduling inspections, and conducting research are available to the public at any time. This help guide explains how to resubmit and attach revised plans and documents.

Please note, once all of the reviewing departments have reviewed the project, an email will notify the applicant or the contact when it is time to resubmit revised plans.

When resubmitting plans, please upload the entire set of plans not just the corrected and revised pages.

## **HOW TO RESUBMIT REVISED PLANS, DOCUMENTS AND SPECIFICATIONS**

**1. Go to the Stanislaus County Accela Citizen Access (ACA) home page at www.scplanning.org Login and click on "County Building".**

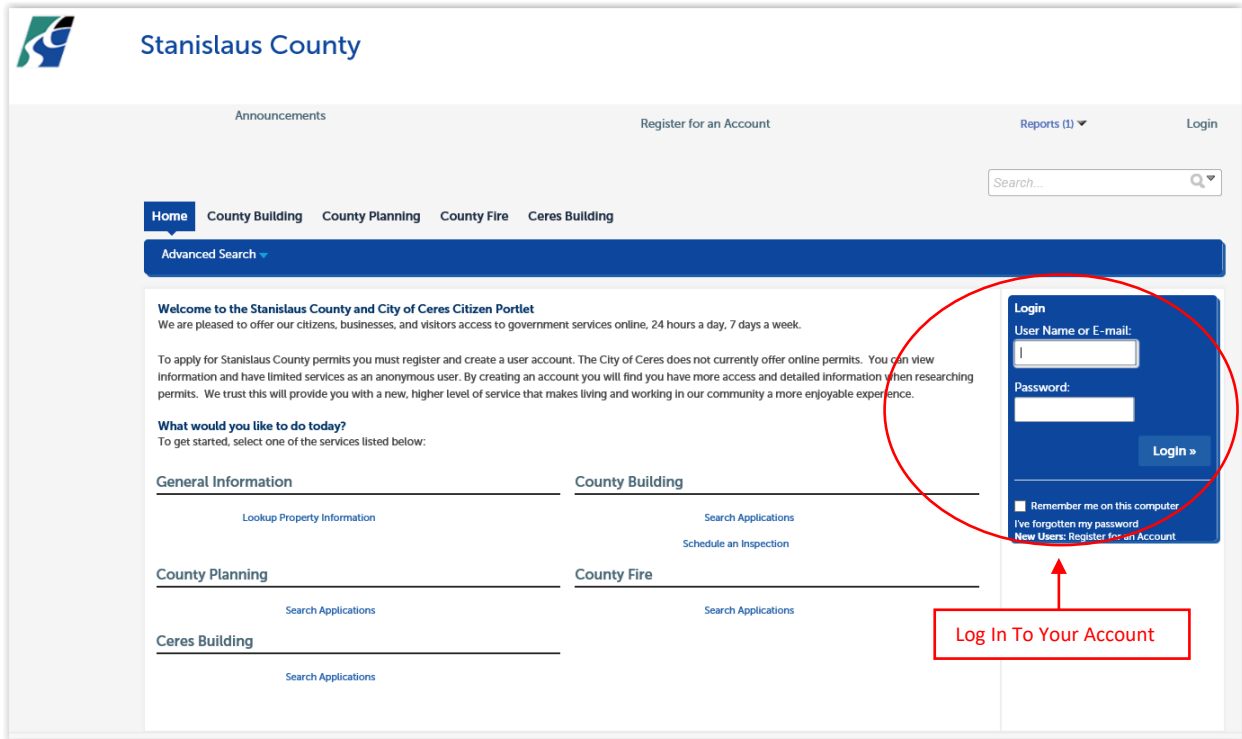

**2. Once Logged into your account click on "County Building" and then Go to "My Records".**

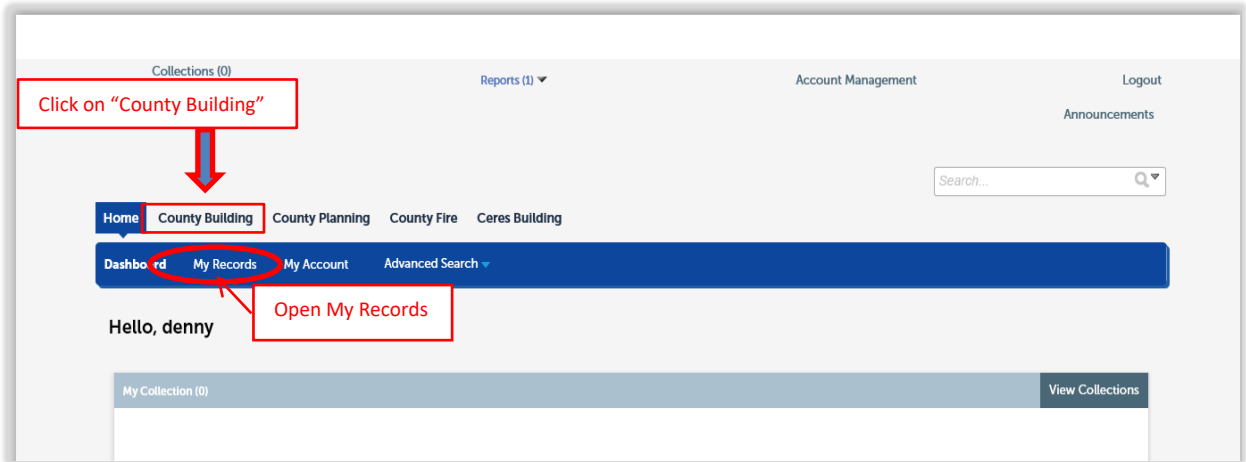

**3. Locate the correct record number and select the one you want the documents attached to.**

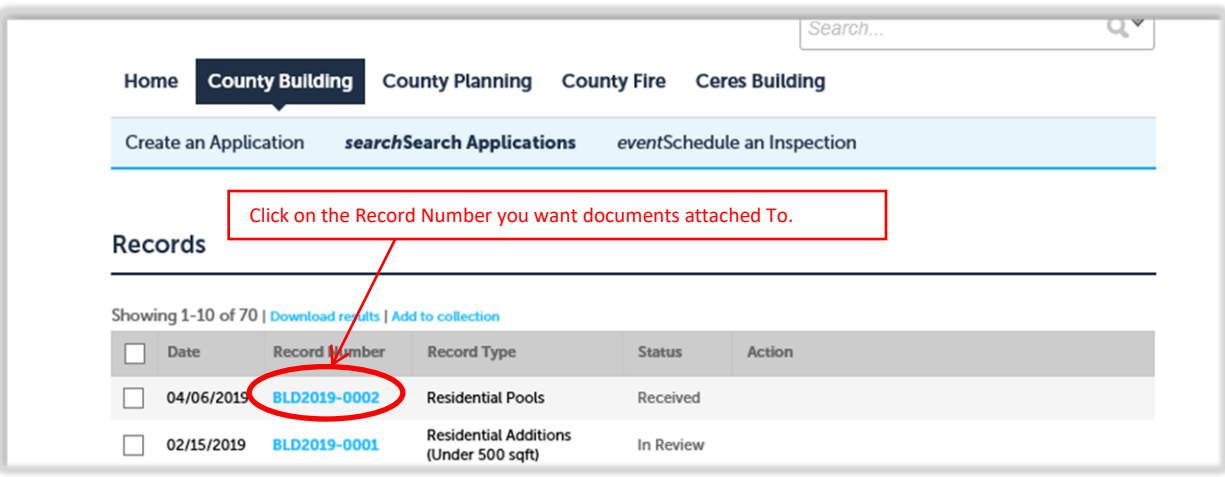

**4. Once the case is open go to the drop down arrow on "Record info" and select "Attachments".**

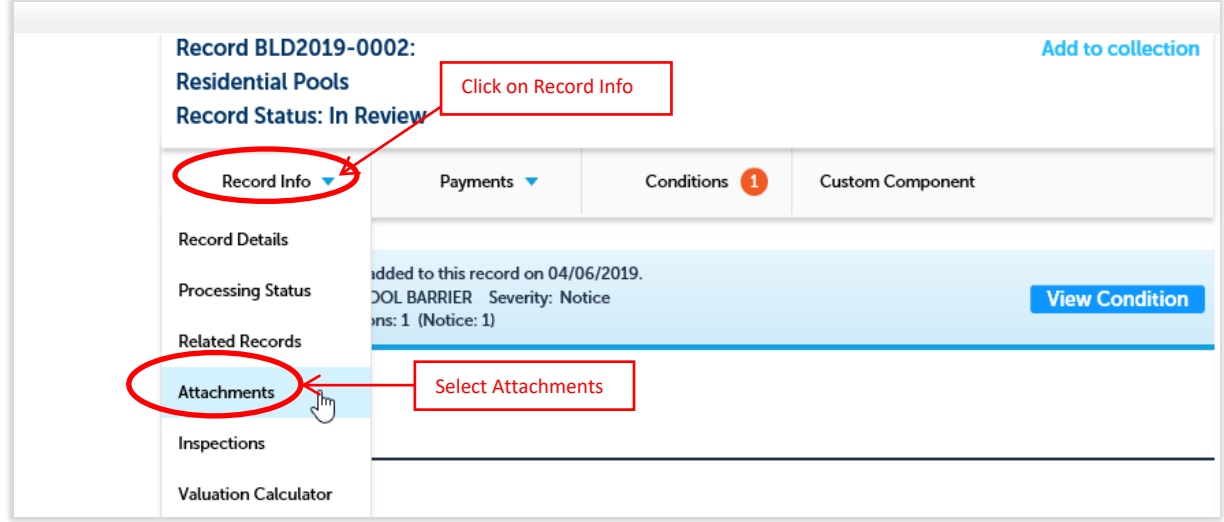

**5. In the attachments window click on "Resubmit" within the "Action" column. The "Resubmit" action must be used when resubmitting revisions due to a plan check letter received and when the "Revisions Required" document status is active. Through this action county staff is alerted plans have been resubmitted.** 

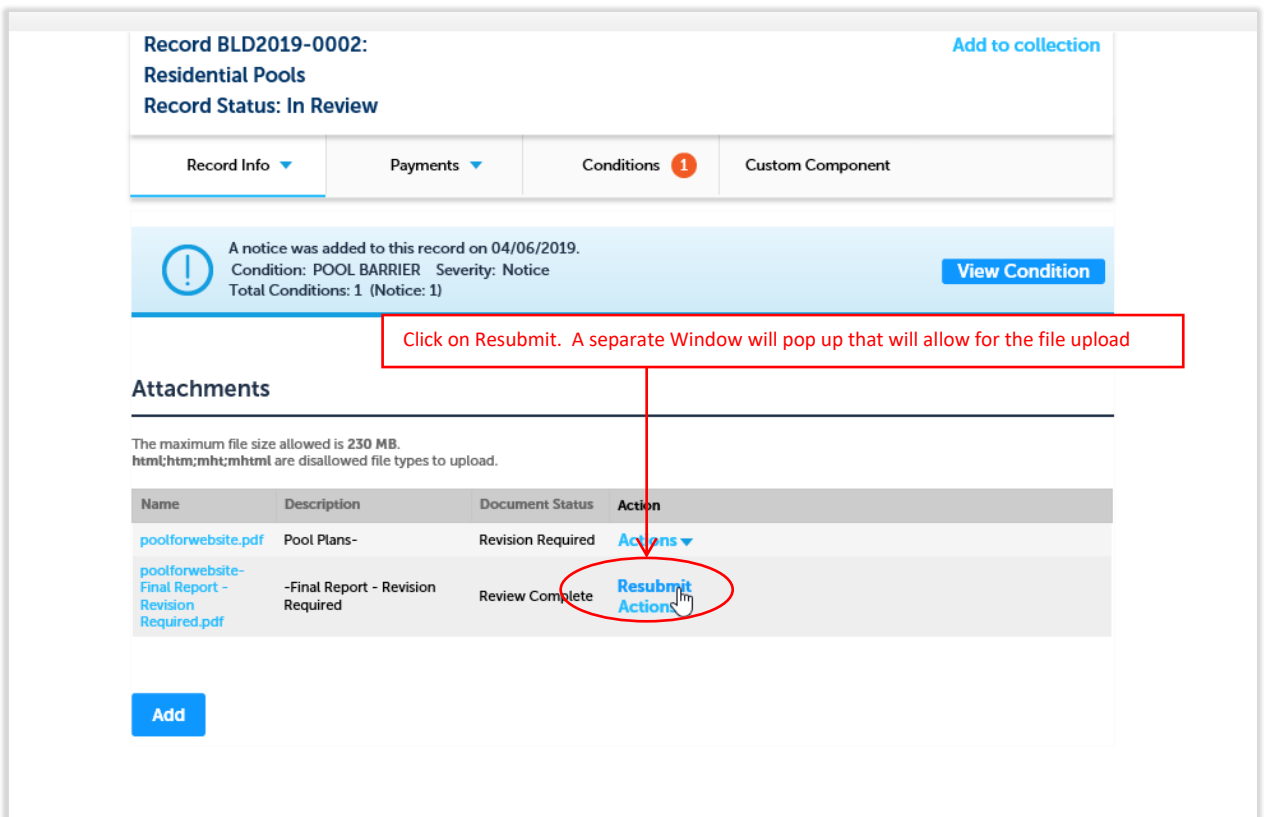

**6. In the new window click on add.**

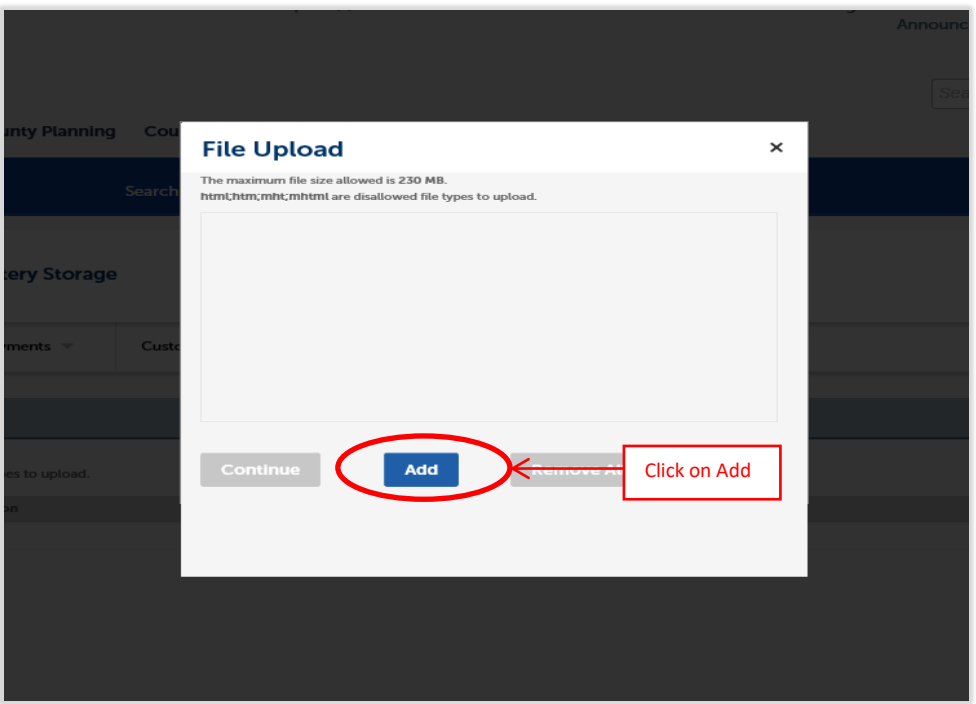

**7. A window will pop up allowing you to select the file location and file you want to attach. Select the file you want to attach. Then click on open. When resubmitting, unless otherwise requested, please submit the full document not just the revised sheet.** 

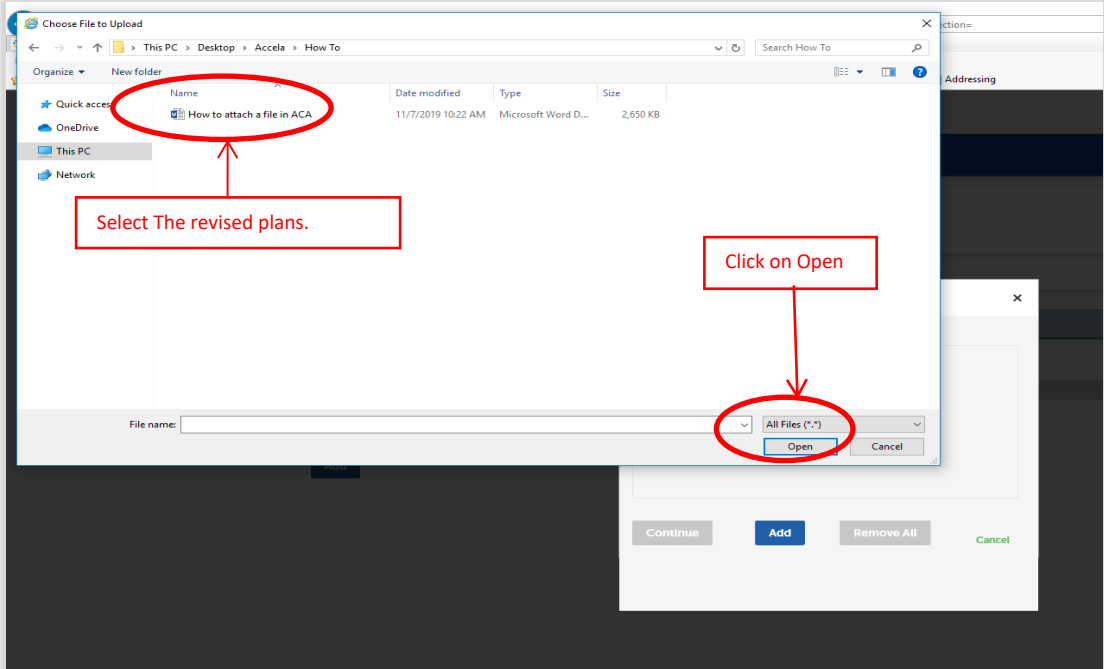

**8. Once the file upload indicator bar reaches 100% the upload is complete. Verify the description of the document is correct. If there are other documents of the same type to attach, click the "Add' button again and complete the process until all the documents have been uploaded. Once all the documents are uploaded click "Continue".**

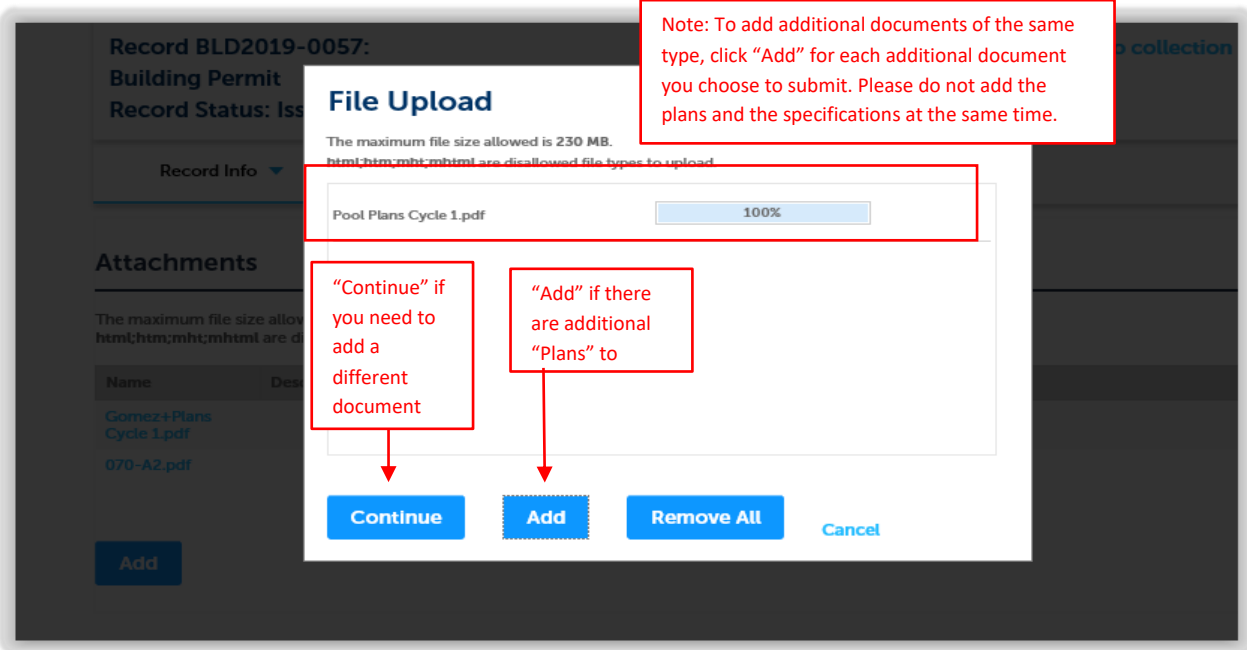

**9. Once the documents have been uploaded the type of document needs to be chosen along with a brief description.** 

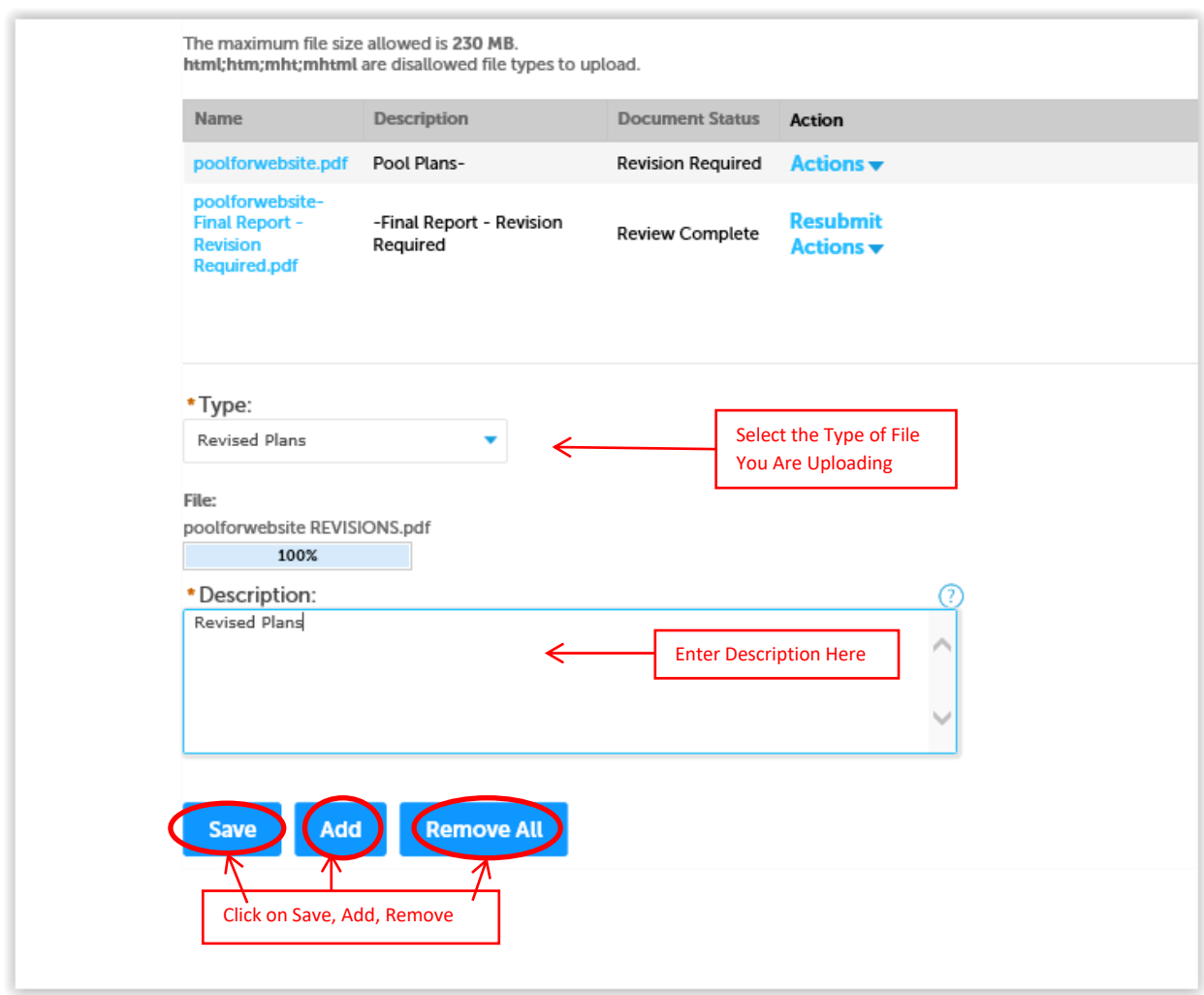

If you are done attaching files click on "Save". If you need to add different file types click on "Add" and repeat steps 6 – 10 . If you wish to remove the files you uploaded click on "Remove All". Once you have saved the document to the case, You will receive a confirmation that your document has been uploaded.

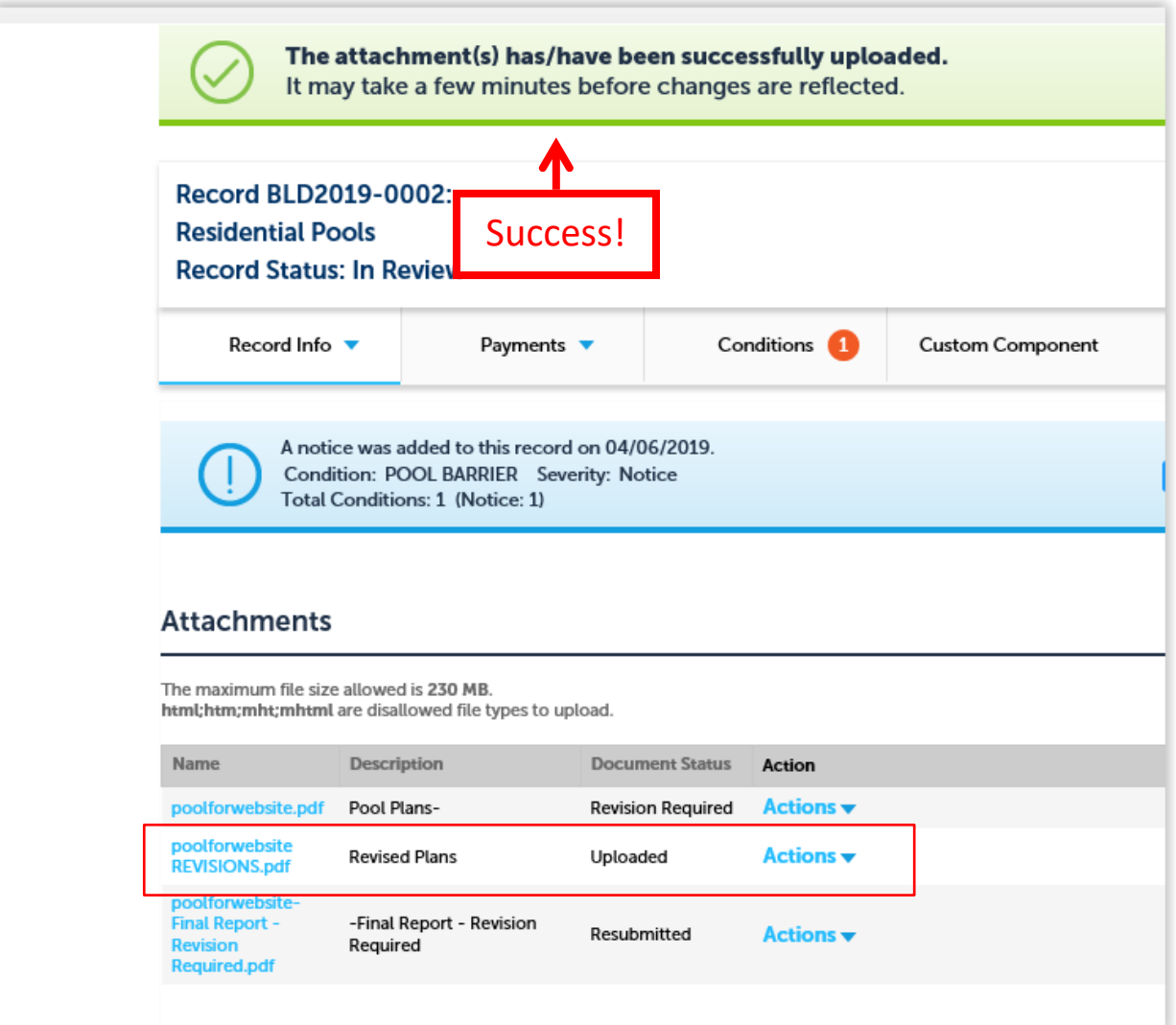